# **PANDUAN UPLOAD MANDIRI REPOSITORY STKIP WIDYA YUWANA**

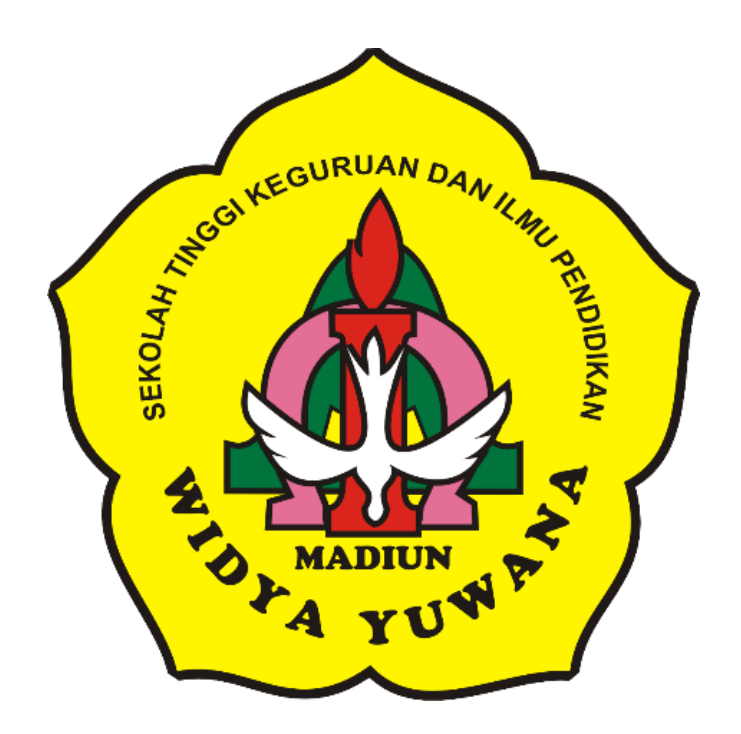

# SEKOLAH TINGGI KEGURUAN DAN ILMU PENDIDIKAN "WIDYA YUWANA"

Mei 2020

#### **PANDUAN UPLOAD MANDIRI**

*Eprints* STKIP Widya Yuwana merupakan tempat penyimpanan dokumen, karya ilmiah, naskah, skripsi, penelitian, tesis, dan sebagainya yang telah dibuat oleh segenap sivitas akademika STKIP Widya Yuwana. *Eprints* ini digunakan bagi kepentingan seluruh pengguna yang berkepentingan guna peningkatan pendidikan di Indonesia.

*Eprints* STKIP Widya Yuwana dapat diakses di http://eprints.widyayuwana.ac.id. Tampilan utama dari *Eprints* STKIP Widya Yuwana dapat dilihat pada gambar 1.

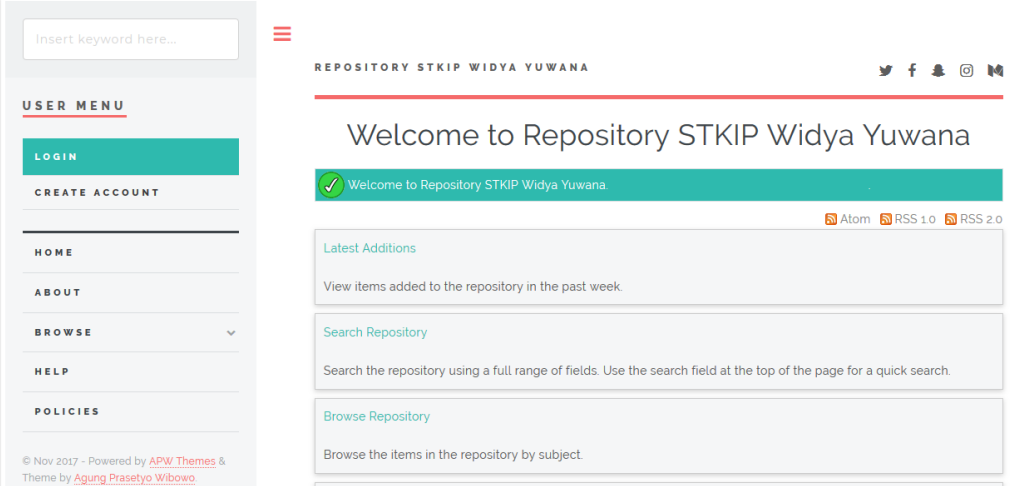

Gambar 1. Tampilan *Eprints* STKIP Widya Yuwana

Langkah-langkah menggunakan *Eprints* STKIP Widya Yuwana adalah sebagai berikut:

#### A. Login pengguna

1. Pengguna baru

Untuk membuat pengguna baru terlebih dahulu klik *Create Account* di bagian *User Menu.*

| Insert keyword here                                                     | ≡<br>REPOSITORY STKIP WIDYA YUWANA                                                                                  |
|-------------------------------------------------------------------------|----------------------------------------------------------------------------------------------------|
| USER MENU<br>LOGIN                                                      | Welcome to Repository STKIP Widya Yuwana                                                                            |
| <b>CREATE ACCOUNT</b>                                                   | Welcome to Repository STKIP Widya Yuwana.                                                                           |
| <b>OME</b>                                                              | $\sqrt{2}$ Atom $\sqrt{2}$ RSS 1.0 $\sqrt{2}$ RSS 2.0<br><b>Latest Additions</b>                                    |
| <b>ABOUT</b>                                                            | View items added to the repository in the past week.                                                                |
| <b>BROWSE</b><br>$\sim$                                                 | <b>Search Repository</b>                                                                                            |
| HELP                                                                    | Search the repository using a full range of fields. Use the search field at the top of the page for a quick search. |
| <b>POLICIES</b>                                                         | <b>Browse Repository</b>                                                                                            |
| C Nov 2017 - Powered by APW Themes &<br>Theme by Agung Prasetyo Wibowo. | Browse the items in the repository by subject.                                                                      |

Gambar 2. *Create Account*

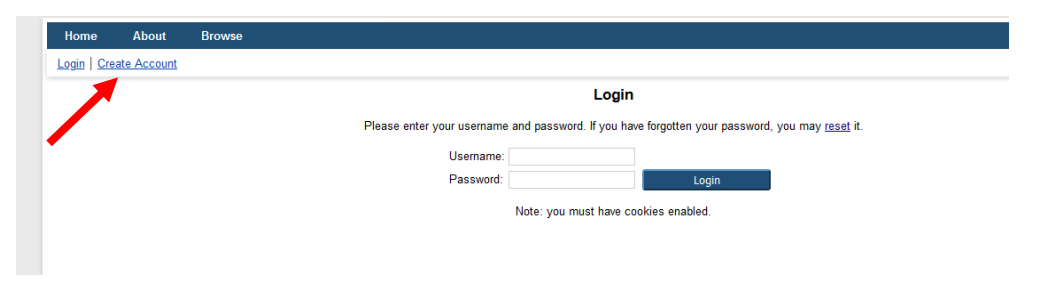

Gambar 3. *Create Account* Kedua

Klik tombol *Create Account* lagi untuk masuk ke form pembuatan user baru seperti gambar 3. Mengisi semua isian yang diminta oleh system kemudian klik tombol register seperti terlihat pada gambar 4. User akan mendapat email dari system untuk melakukan aktivasi agar user yang didaftarkan dapat digunakan.

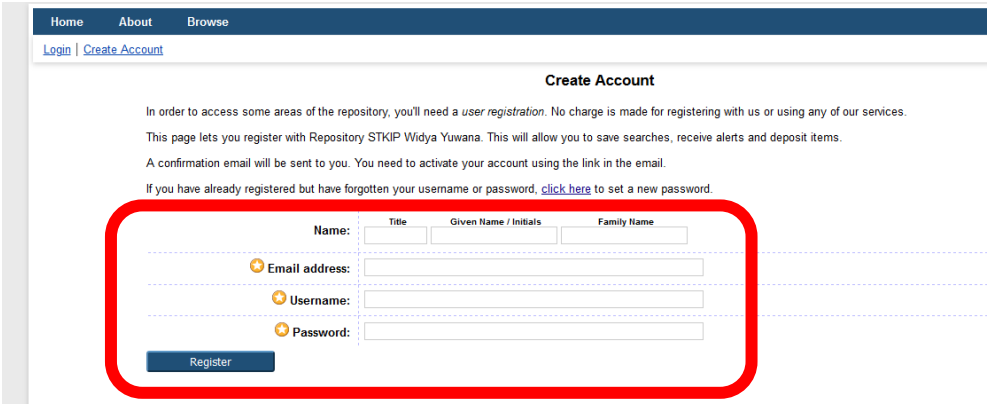

Gambar 4. Isian *Create Account*

2. Pengguna sudah memiliki username dan password

Untuk penguna yang telah memiliki username dan password, klik tombol login untuk masuk kedalam system.

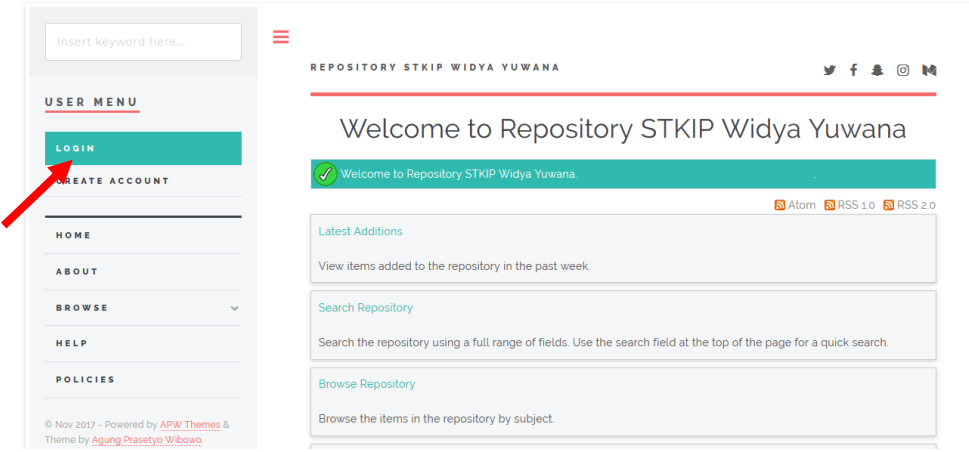

#### Gambar 5. Login User

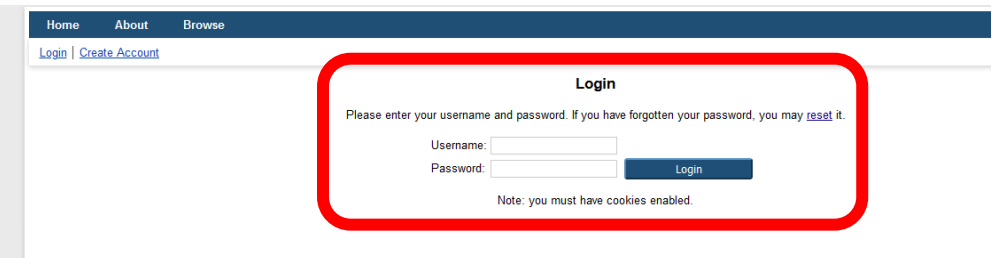

Gambar 6. Input Username Password

Memasukkan username dan password yang telah dimilikinya kedalam isian yang telah disediakan seperti terlihat pada gambar 6. Tampilan user yang telah berhasil masuk kedalam system dapat dilihat pada gambar 7.

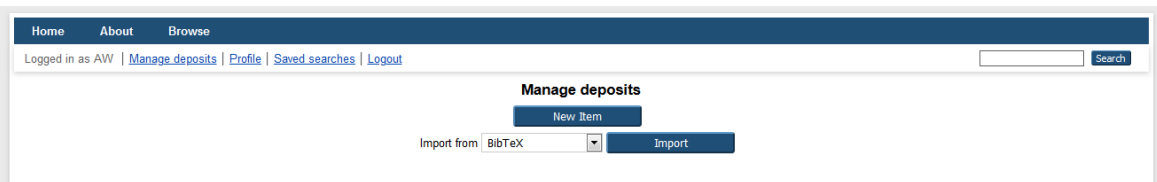

Gambar 7. Antarmuka Dashboard Login Eprints

## B. Entry data

Langkah-langkah untuk memasukkan data kedalam eprints adalah sebagai berikut:

- 1. Klik tombol New Item seperti terlihat pada gambar 7.
- 2. Memilih type data yang akan dimasukkan, sesuai dengan tipe atau jenis koleksi yang akan di *upload* kemudian klik tombol Next seperti pada gambar 8. Type data yang disediakan oleh system adalah sebagai berikut:
	- a. *Article* (artikel jurnal, majalah, surat kabar, tidak harus artikel *peerreviewed,* artikel journal atau berita di *website*)
	- b. *Book section* (satu bab atau bagian dari sebuah buku)
	- c. *Monograph* (bisa berupa laporan teknis, laporan proyek, dokumentasi, manual, kumpulan makalah diskusi)
	- d. *Conference or workshop item* (konferensi atau lokakarya, berisi tulisan, poster, naskah pidato, ceramah atau presentasi yang diberikan pada konferensi, lokakarya atau acara lainnya dan tidak diterbitkan dalam penerbitan)
	- e. *Book* (buku atau prosiding konferensi)
- f. *Thesis* (tesis, disertasi, skripsi, lapoan penelitian)
- g. *Patent* (paten yang telah diterbitkan)
- h. *Artefact* (hasil karya)
- i. *Show/Exhibition* (pameran karya, situs penyimpanan hasil karya seni)
- j. *Composition* (komposisi musik)
- k. *Performance* (pertunjukan konser musik)
- l. *Image* (karya foto digital dan gambar visual)
- m. *Video* (video digital)
- n. *Audio* (rekaman suara)
- o. *Dataset* (koleksi terbatas data kuantitatif seperti *spreadsheet* atau data XML file)
- p. *Experiment* (data eksperimen dengan analisis dan hasil ringkasan analisis)
- q. *Teaching Resource* (catatan kuliah, latihan, kertas ujian atau silabus kursus)
- r. *Other* (Semua yang termasuk dalam repository, tetapi tidak masuk dalam kategori yang ada)

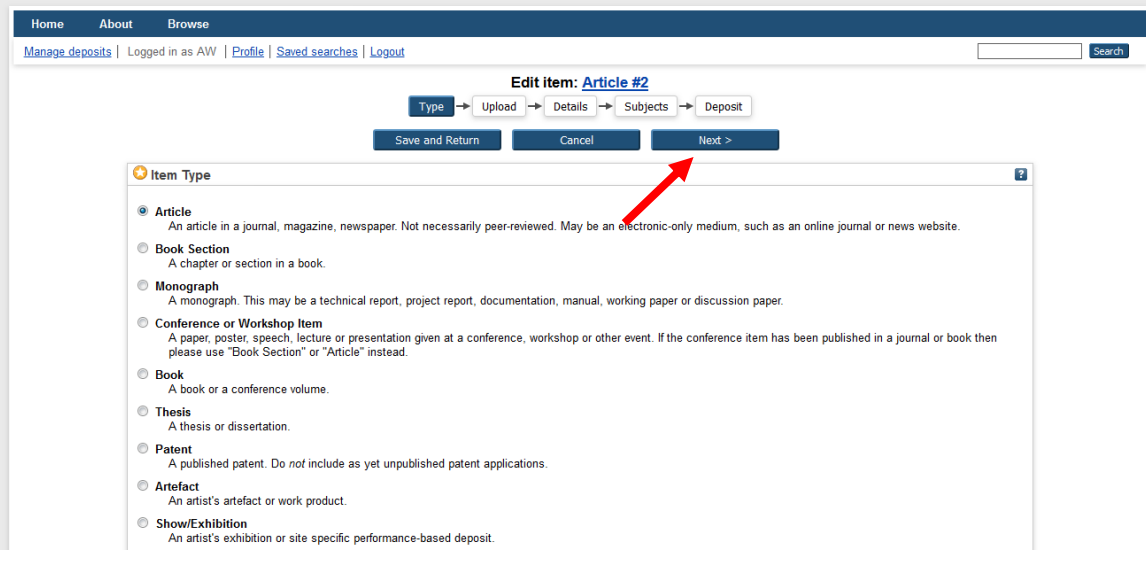

Gambar 8. Type Data

3. Memilih file yang akan diupload dengan klik tombol Browse seperti pada gambar 9. File yang diupload dalam format pdf.

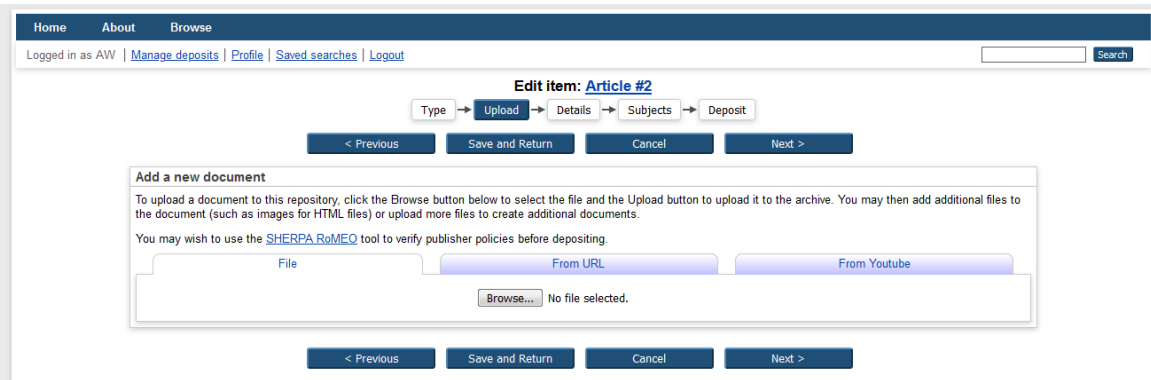

Gambar 9. Memilih File Yang Diupload

4. Setelah memilih data yang akan diupload akan muncul tampilan untuk memilih keterangan tambahan dan hak akses terkait file yang telah diupload seperti pada gambar 10. Setelah selesai mengisi klik tombol Update Metadata dan kemudian klik tombol Next.

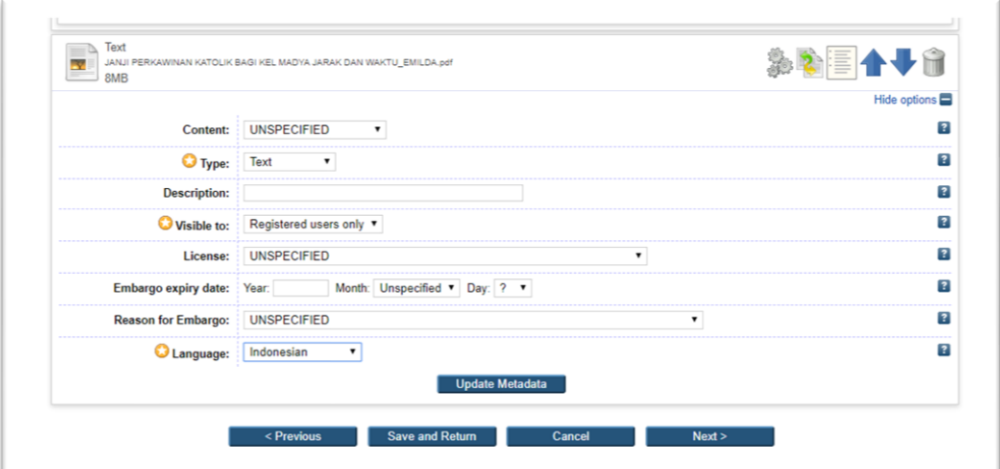

Gambar 10. Keterangan Tambahan File

#### DIISI ITEM BERIKUT :

- a. **Type**: TEXT
- b. **Visible to**: REGISTERED USER ONLY
- c. **Language**: Pilih bahasa pengantar
- 5. Selanjutnya adalah mengisi data bibliografi koleksi. Untuk data ini silakan disesuaikan dengan data bibliografi koleksi yang ada dan yang ada tanda bintang

wajib diisi. Setelah semua terisi sesuai yang diharapkan selanjutnya klik tombol Next.

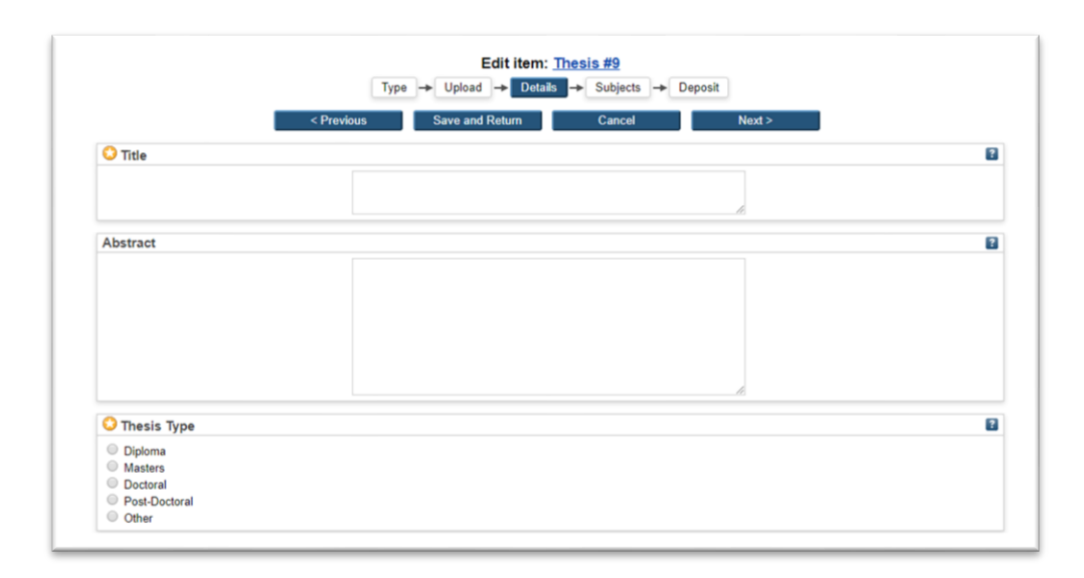

- **a. Title** : berisi judul dokumen (tugas akhir, skripsi, tesis, artikel, dll).
- **b. Abstract** : diisi Abstrak dalam bahasa Indonesia dan bahasa Inggris. Diantara abstrak bahasa Indonesia dan bahasa Inggris diberi tanda pemisah "== (sama dengan).
- **c. Thesis Type :** isikan sesuai dengan jenis tugas akhir. Diploma (D3), Undergraduate Theses (S1), Masters (S2), Doctoral (S3) dst.

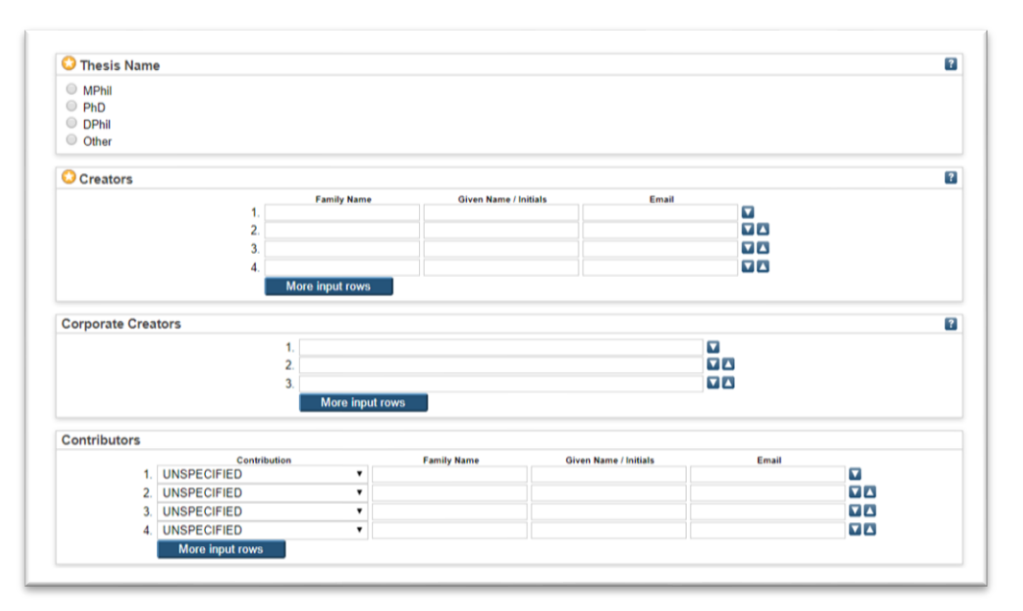

**d. Thesis Name** : dapat diisi sesuai gelar atau jika tidak tercantum pada form tersebut dapat memilih Other.

- **e. Creators** : masukkan nama pengarang. Isi Creator dengan nama penulis dari tugas akhir. Untuk penamaan mengisikannya dengan cara menempatkan nama belakang pada Family Name. Nama depan dan tengah pada Given Name. Sertakan juga email aktif
- **f. Contributors :** pilih "Thesis Advisor" lalu isikan nama Dosen pembimbing, format penulisan sama dengan penulisan nama creators.

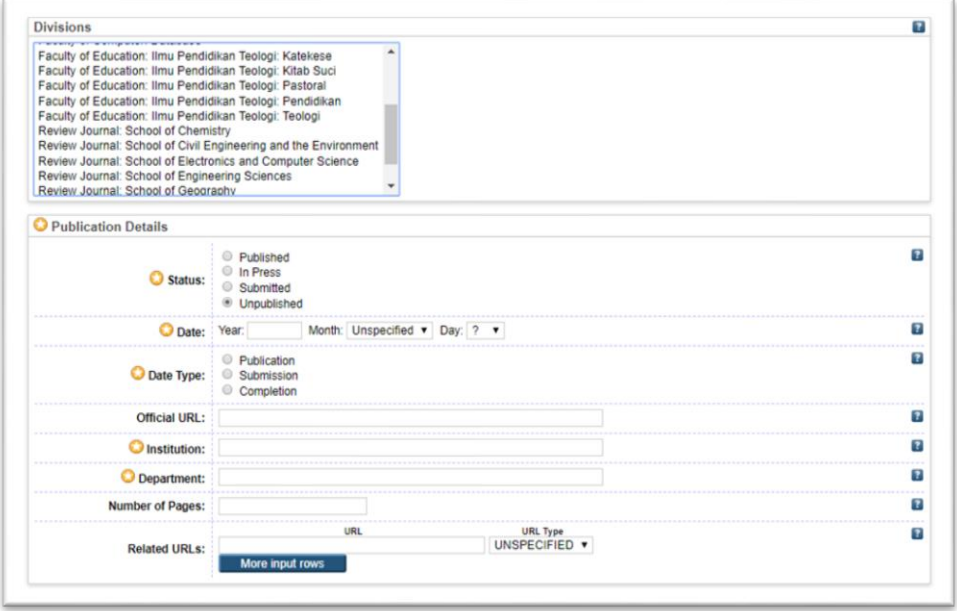

**g. Divisions :** pilih fakultas dan departemen penulis tugas akhir

#### **h. Publication details**

**Status :** pilih status dari tugas akhir yang telah disusun. Published (bila sdh pernah dipublish), In Press (dlm proses di publish), Submitted (pengajuan publish), Unpublished (belum pernah di publish).

**Date :** diisi berdasarkan tanggal pengesahan pada pada lembar pengesahan.

Tanggal boleh dikosongkan bila tidak ada.

**Date Type** : dipilih "Completion".

**Institution :** diisi "STKIP Widya Yuwana".

**Department** : diisi nama fakultas.

**Number of Page** : isi jumlah halaman

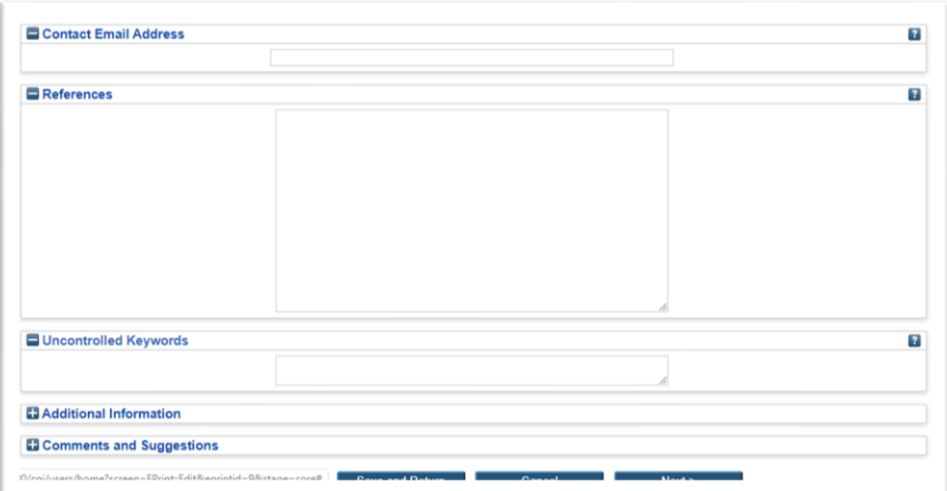

- **i. Contact Email Address**: masukkan alamat email kontak
- **j. References**: masukkan daftar pustaka.
- **k. Uncontrolled Keywords**: masukkan kata kunci yang diambil abstrak.
- 6. Langkah berikutnya memilih subjek yang relevan dengan isi atau pembahasan tugas akhir dengan meng-klik Add. Subject dapat diisi lebih dari satu subject. seperti pada gambar 11 dibawah ini. Setelah semua terisi sesuai yang diharapkan selanjutnya klik tombol Next.

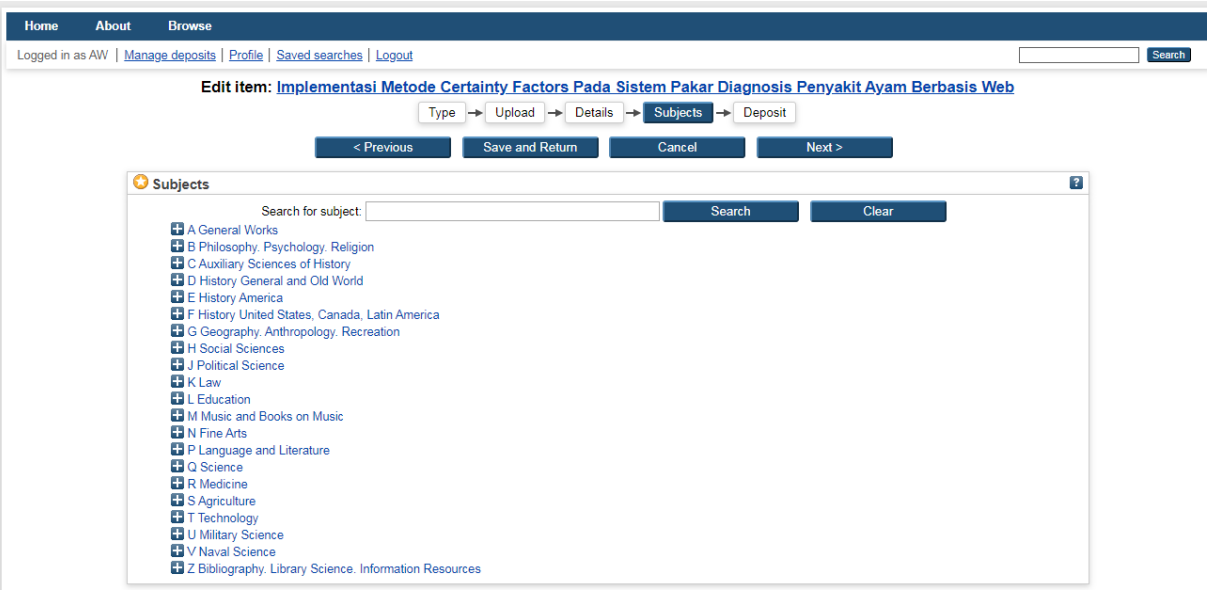

Gambar 11. Subjek Koleksi

- 7. Langkah selanjutnya ada 2 tombol yang dapat dipilih oleh pengguna seperti yang terlihat pada gambar 13. Tombol tersebut yaitu:
	- *a. Deposit Item Now*

Tombol ini dipilih jika pengguna merasa pengajuannya sudah benar.

*b. Save for Later*

Tombol ini dipilih jika pengguna masih akan memperbaiki kembali pengajuannya sehingga bisa diperbaiki kembali.

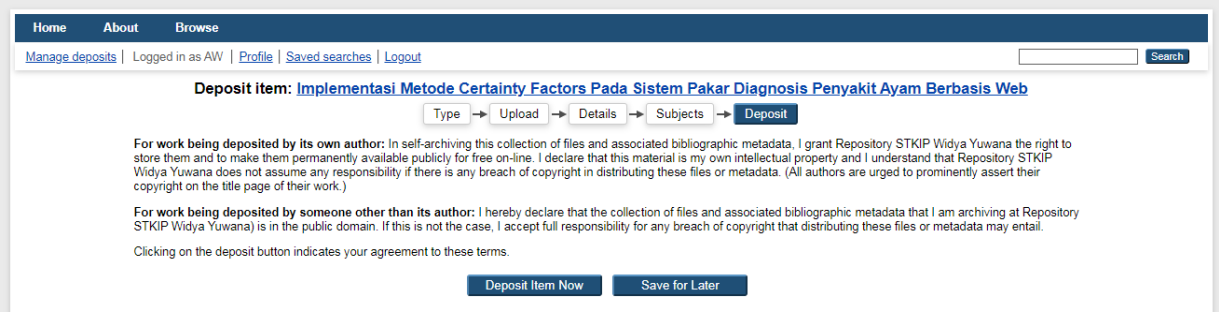

Gambar 13. Deposit Item

8. Jika memilih tombol *Deposit Item Now*, setelah klik tombolnya akan terlihat seperti pada gambar 14 berikut ini. Ini adalah proses terakhir dari pengajuan yang dilakukan oleh user. Agar dapat masuk kedalam *repository* menunggu persetujuan dari editor.

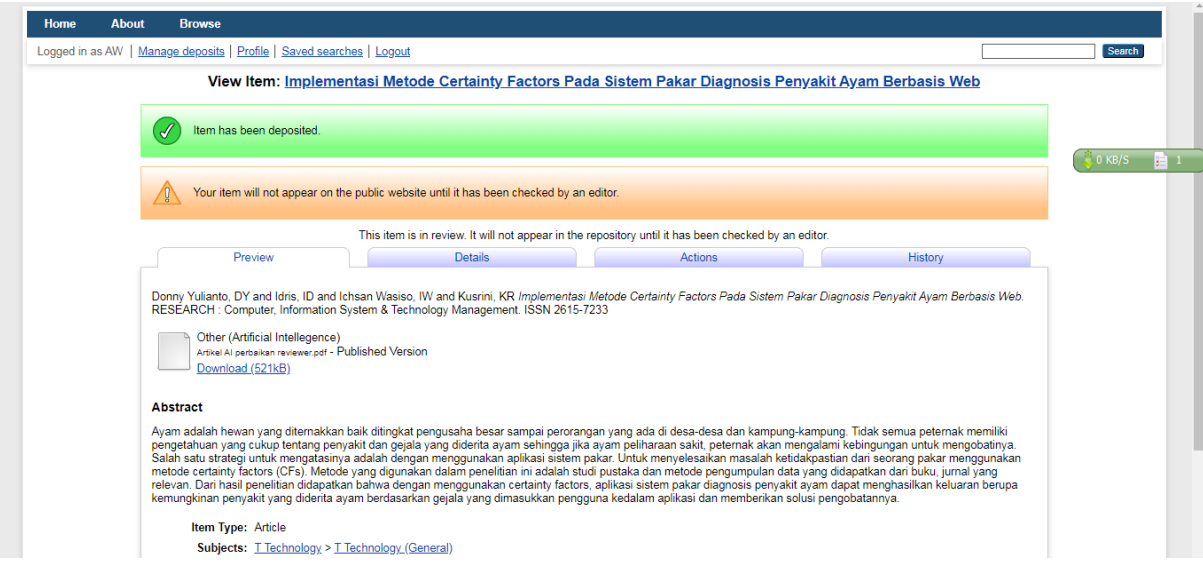

Gambar 14. Pengajuan Telah Selesai

### C. Editor

- 1. Editor mempunyai tugas untuk menyetujui dan menolak pengajuan yang dilakukan oleh pengguna.
- 2. Setelah memeriksa semua isian data dan tidak ada yang perlu direvisi maka editor menyetujui artikel. Apabila berhasil maka akan muncul pesan *Status of item changed to "Live Archive"*. Item yang dideposit bisa langsung muncul di website Eprints, artinya bisa dilihat oleh pengguna.
- 3. Apabila editor memandang bahwa item yang di*submit* (dideposit) oleh pengguna tidak layak untuk dimasukkan dalam repository, maka editor bisa menghapus item. Apabila editor memandang masih ada data bibliografi yang harus diperbaiki oleh penginput data (depositor/yang men*deposit item*), maka editor akan mengembalikan item kepada penginput data untuk diperbaiki.
- 4. Atas pertimbangan sesuatu hal (masukan pengguna), editor juga bisa menarik item yang sudah di*publish* di web dan memasukkannya ke dalam *review* untuk ditinjau ulang (perbaikan). Setelah dilakukan perbaikan, item bisa dikembalikan ke dalam repository*.*